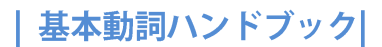

# 操作マニュアル

2016 年 10 月版

ご利用の際は、ブラウザの画面を最大化してください。

### 1. 見出し語の選び方

まず、見出し語一覧 [\(http://verbhandbook.ninjal.ac.jp/headwords/\)](http://verbhandbook.ninjal.ac.jp/headwords/) にアクセスしてください。こ こから調べたい動詞を選びます。

見出し語一覧では、[全見出し]、[50音順]、[意味別]の3種類の表示形式があります。画面上部のボ タンを使って、表示を切り替えます。

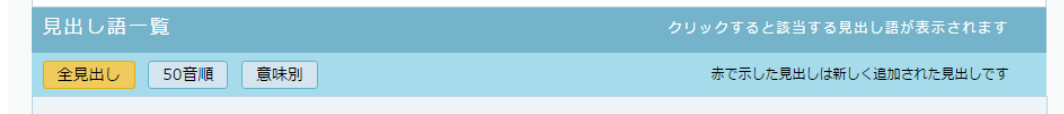

[全見出し]表示では、すべての見出しが 50 音順に表示されます。

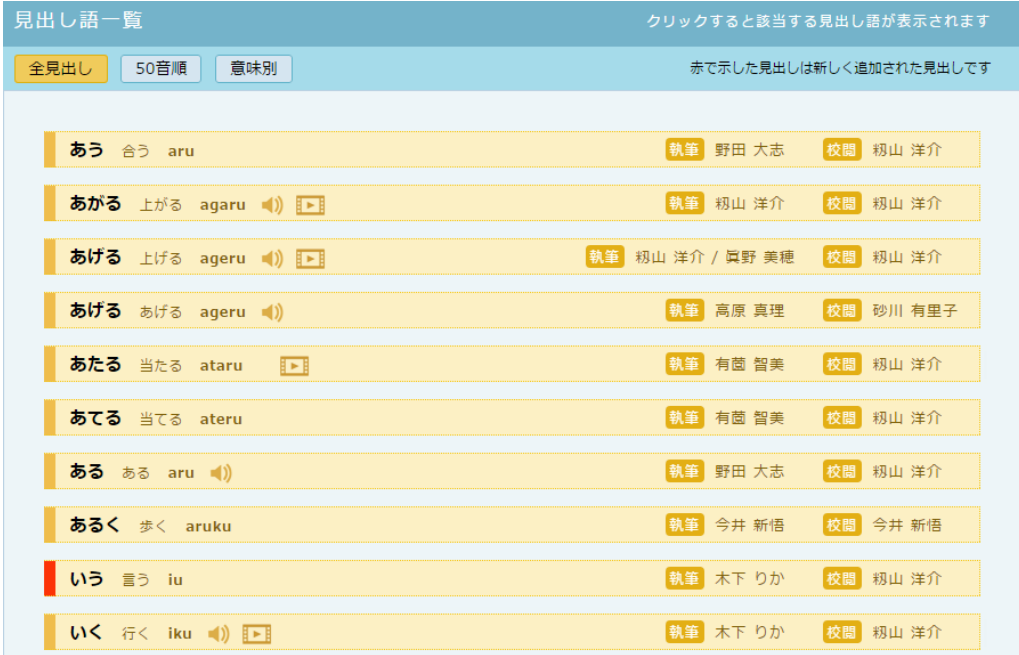

それぞれの見出しには、右から順に、読み、見出し、ローマ字表記、執筆者、校閲者が表示されます。 また、音声データがある場合はい、ショートアニメがある場合は ト のアイコンが表示されます。

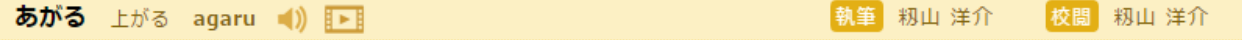

[50音順]表示では、行ごとに見出し語を表示します。表示する行を切り替えるときは、左側のボタン をクリックします。

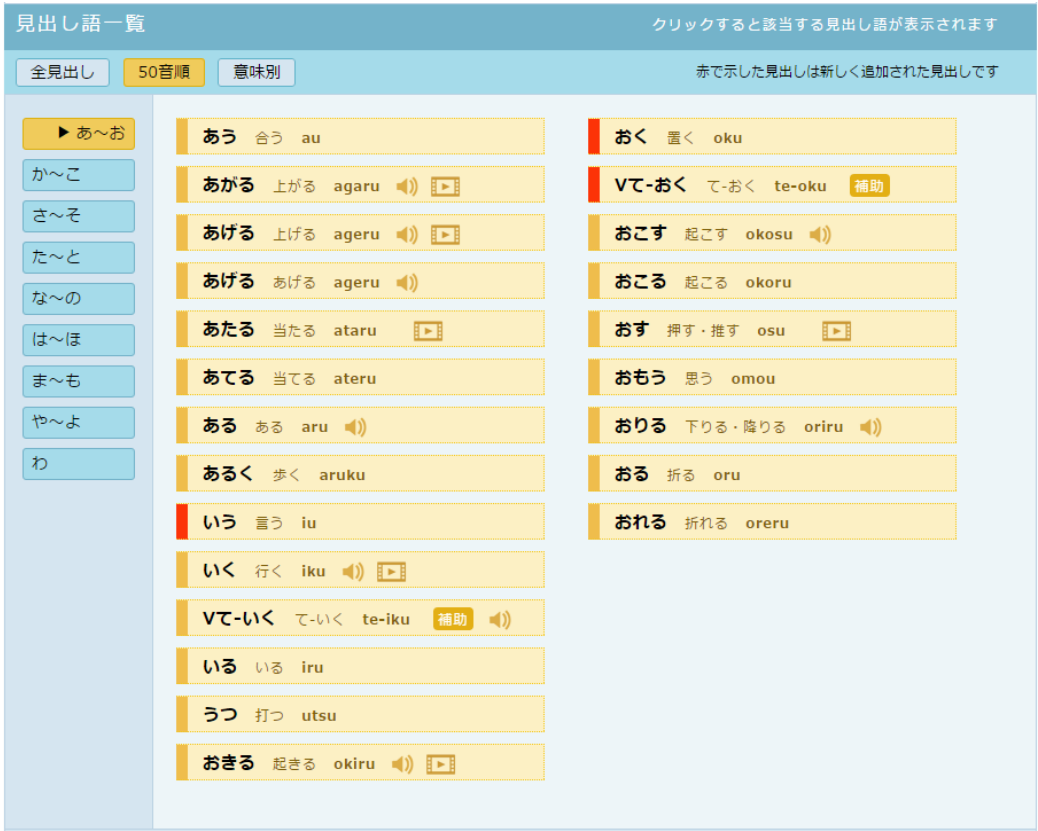

[意味別]表示では、意味カテゴリーごとに動詞を分類して表示します。意味分類を切り替えるには、 左のボタンをクリックします。

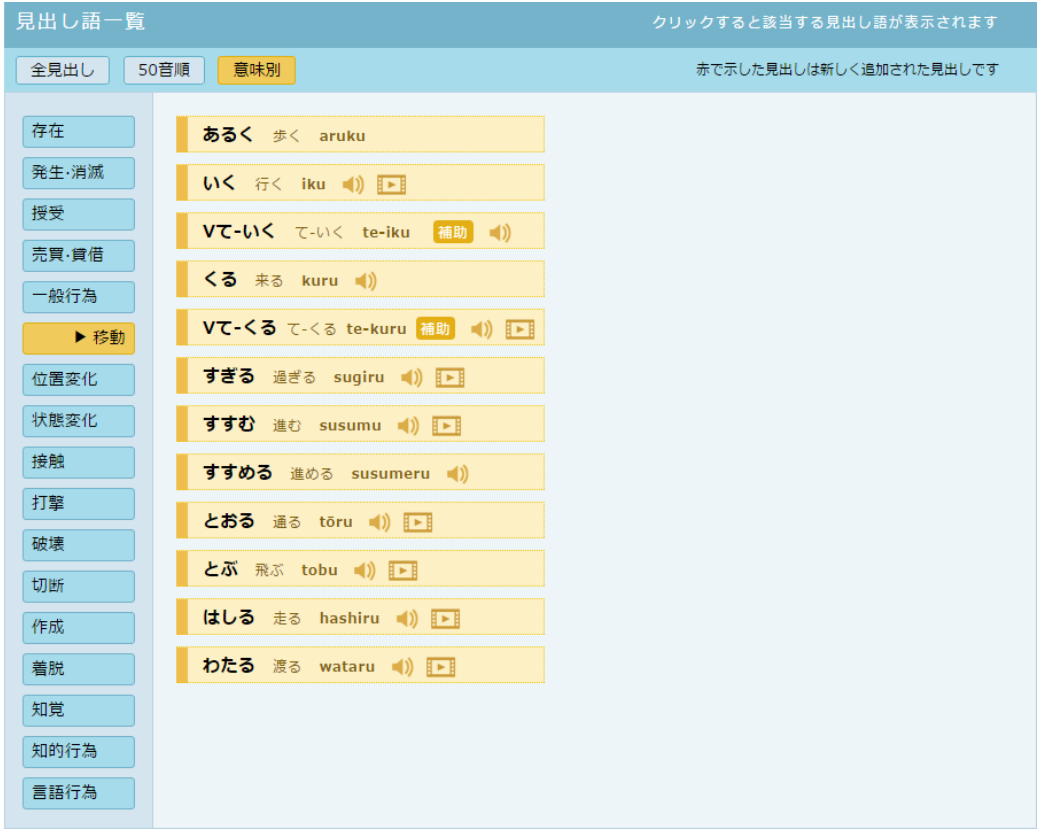

調べたい動詞が見つかったら、クリックします。その動詞の見出しウィンドウが開きます。

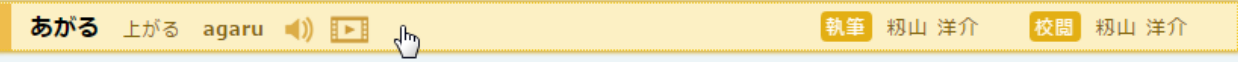

2. 見出しウィンドウの画面構成

見出しウィンドウは、4つのパネルで構成されています。

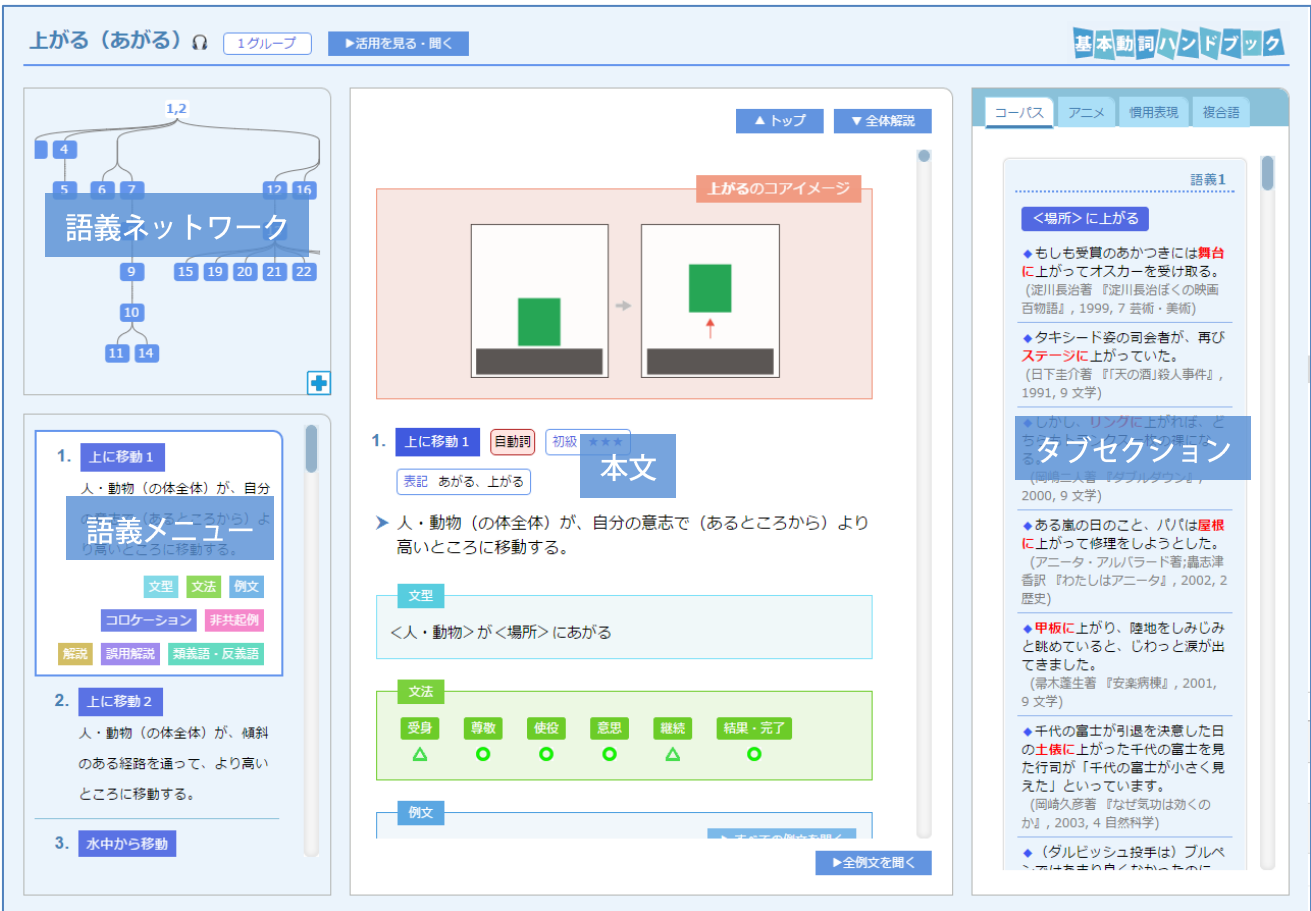

### 3. 活用形の表示

画面左上の[▶活用形を見る・聞く]をクリックすると、活用形のウィンドウが開きます。

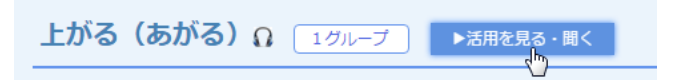

活用形のウィンドウでは各動詞のアクセント型、15 種類の活用形とそのアクセントを見ることができま す。次のページの図で赤字と ■マークはアクセントの下がり目(音の高さが下がるところ、アクセン ト核)を示しています。「あがる」「きく」のように(辞書形で)下がり目のない動詞を平板型動詞とい い、「おきる」「さがる」のように下がり目のある動詞を起伏型動詞といいます。

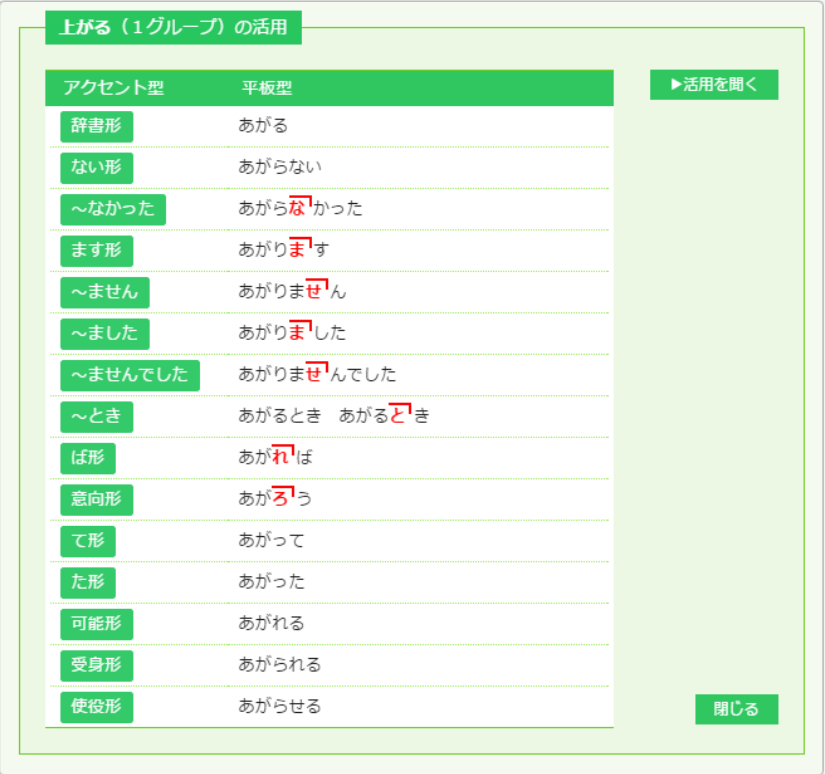

[▶活用を聞く]をクリックすると、すべての活用形の発音を聞くことができます。ただし、未対応の 見出し語では [▶活用を聞く] の表示がありません。

## 4. 多義ネットワーク

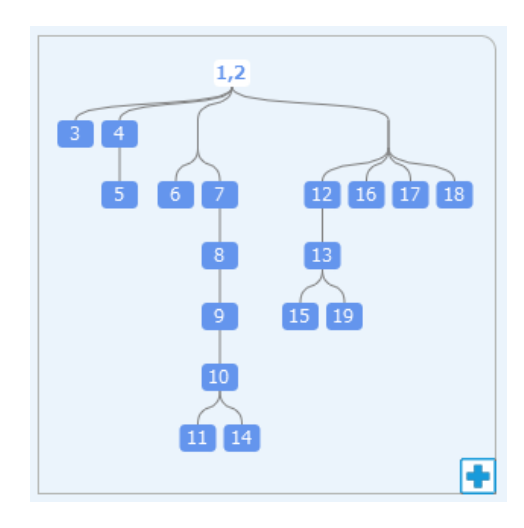

### 多義ネットワークを木構造で表示します

- ・語義番号にカーソルを置くと定義が表示されます
- ・語義番号をクリックすると、その語義にジャンプします
- ・ドラッグすると表示位置を移動させることができます
- ・画面右下の++をクリックすると**拡大表示**(次のページの図)にな ります。拡大表示では語義番号だけでなく定義も表示されます
- ・拡大表示の語義をクリックすると、その語義にジャンプし、拡大 表示は標準表示に戻ります
- ・拡大表示の画面右下の企をクリックすると、標準表示に戻ります

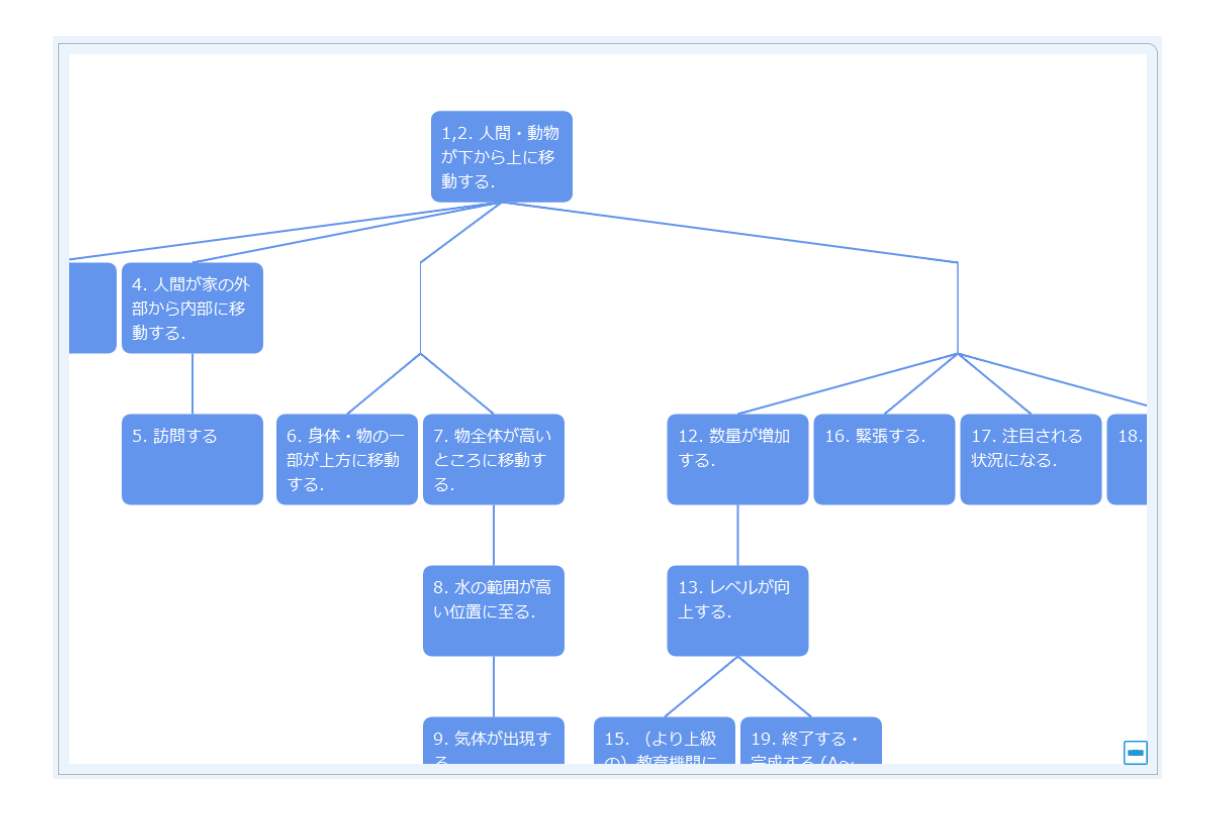

### 5. 語義メニュー

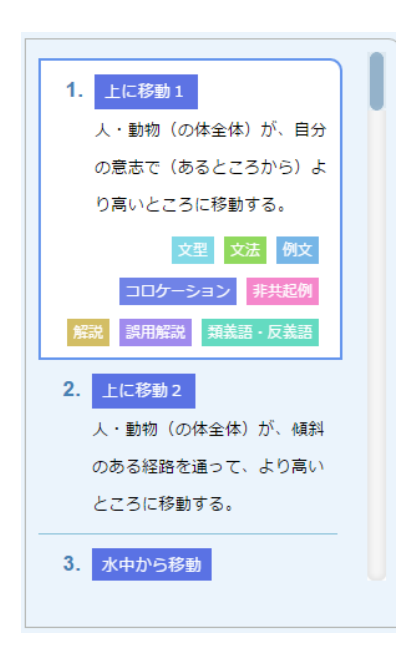

## 語義をメニュー形式で表示します

- ・それぞれの語義をクリックすると、その語義にジャンプして、そ の語義の各セクションにジャンプするボタン(例文、コロケーシ ョン、非共起例、解説、誤用解説、類義語・反義語)が表示され ます
- ・語義に該当するセクションがない場合はボタンは薄い色で表示さ れます

## 6. 本文パネル

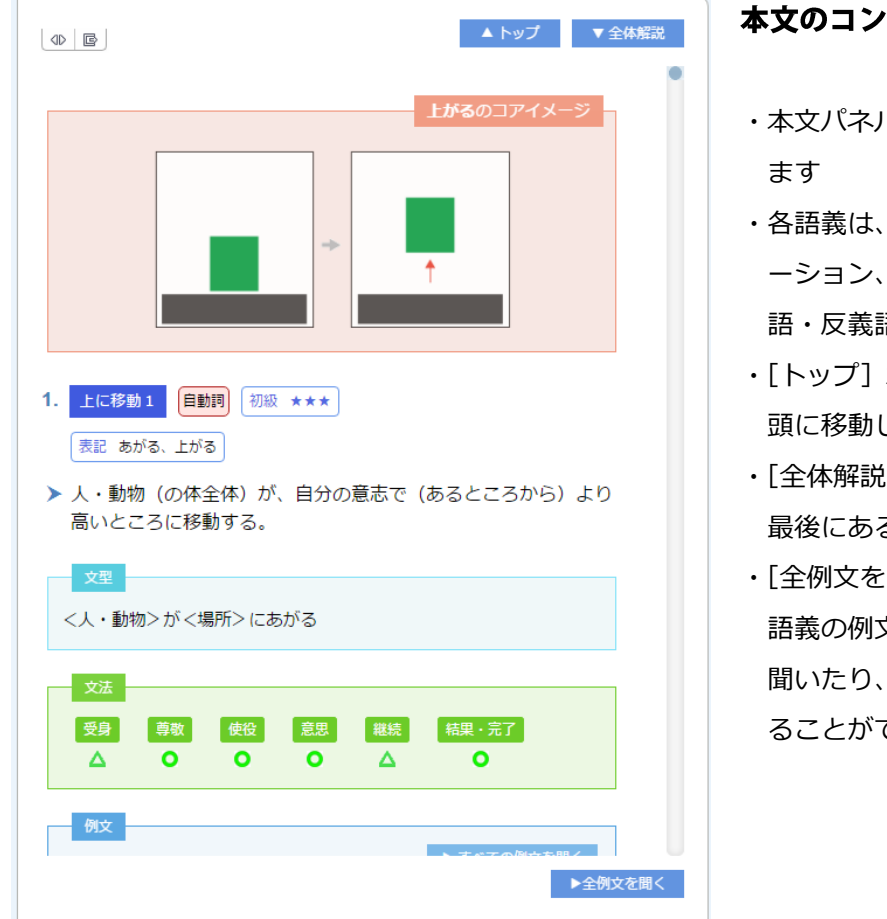

本文のコンテンツを表示します

- ・本文パネルの最初にコアイメージが表示され
- ・各語義は、語義の定義の後に、例文、コロケ ーション、非共起例、解説、誤用解説・類義 語・反義語のセクションが続きます
- ・「トップ]ボタンをクリックすると、本文の先 頭に移動します
- ・[全体解説]ボタンをクリックすると、本文の 最後にある全体解説に移動します
- ・[全例文を聞く]をクリックすると、すべての 語義の例文を聞くことができます. 語義順に 聞いたり、ランダムに並べ替えて聞いたりす ることができます.

### 7. 例文セクション

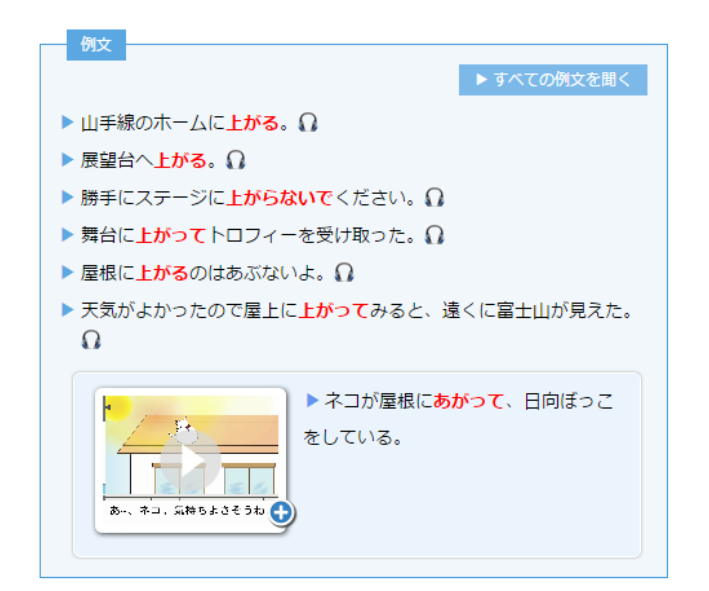

## 例文を表示します

- ・例文には、通常の例文と、ショートアニメ付きの例 文があります.ヘッドホーンのアイコンのついた例 文は音声を再生することができます.
- ・ショートアニメ付きの例文は、サムネールをクリッ クするとアニメの再生が始まります
- •[すべての例文を聞く]をクリックすると、その語 義の例文をすべて再生します

## 8. コロケーションセクション

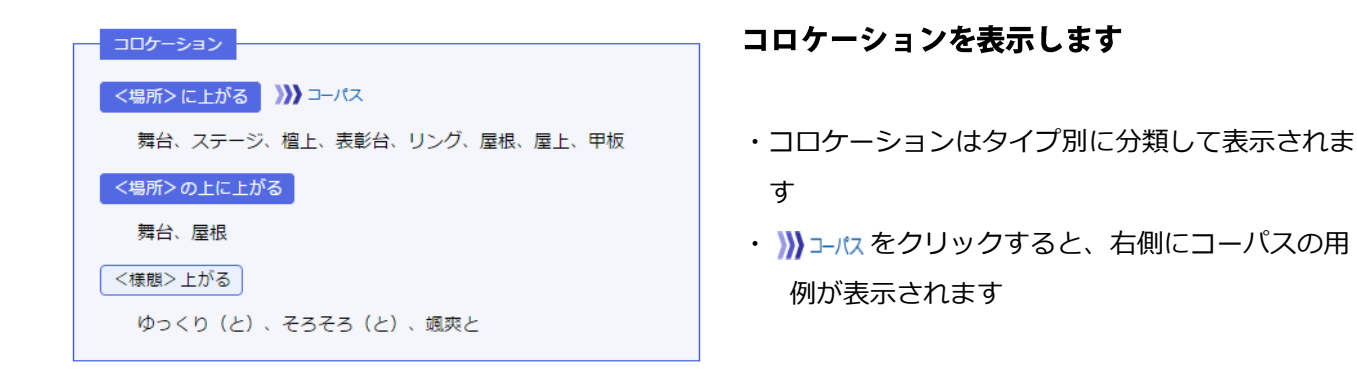

## 9. 非共起例 解説 誤用解説 類義語・反義語セクション

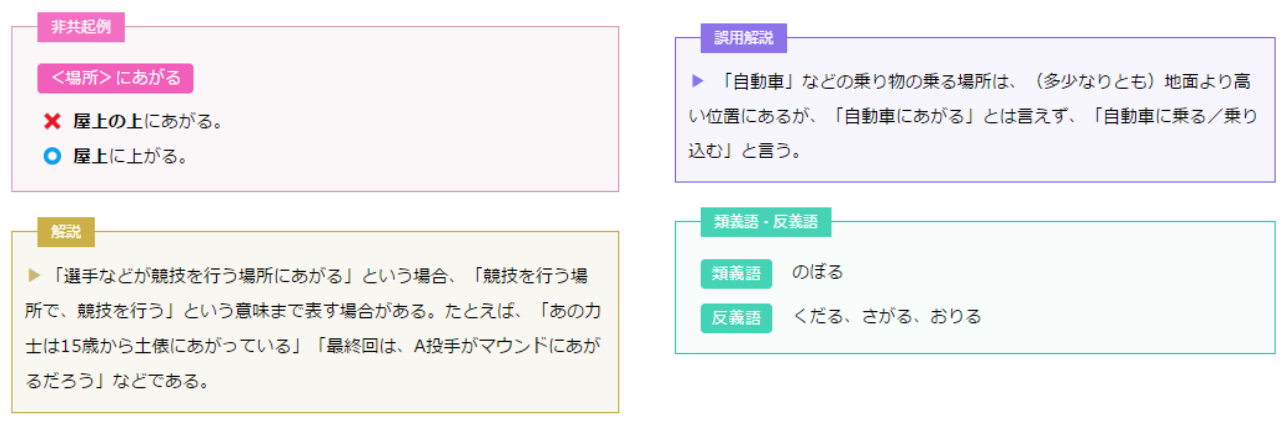

## 10. コーパスタブ

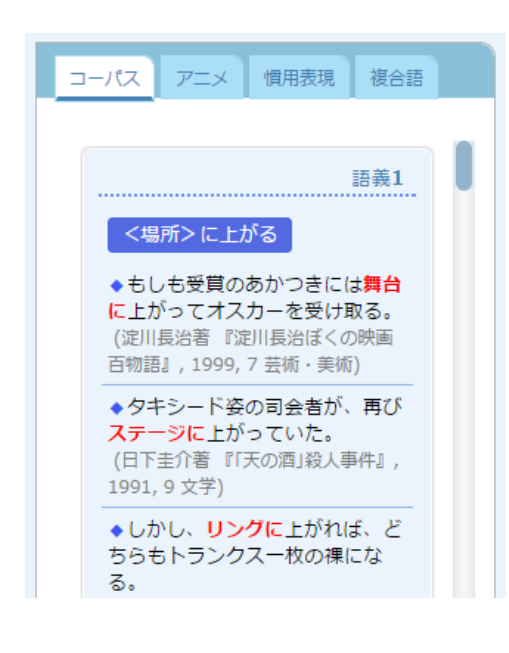

### コーパスの用例を表示します

- ・各語義のコロケーションセクションと連動して、コーパスの 用例を表示します
- ・コーパスの用例はすべて『現代日本語書き言葉均衡コーパス』 から採取しています.『現代日本語書き言葉均衡コーパス』に ついては、以下を参照してください

[http://pj.ninjal.ac.jp/corpus\\_center/bccwj/](http://pj.ninjal.ac.jp/corpus_center/bccwj/)

・各語義の右上の「語義+数字」の部分をクリックすると、そ の語義の本文にジャンプします

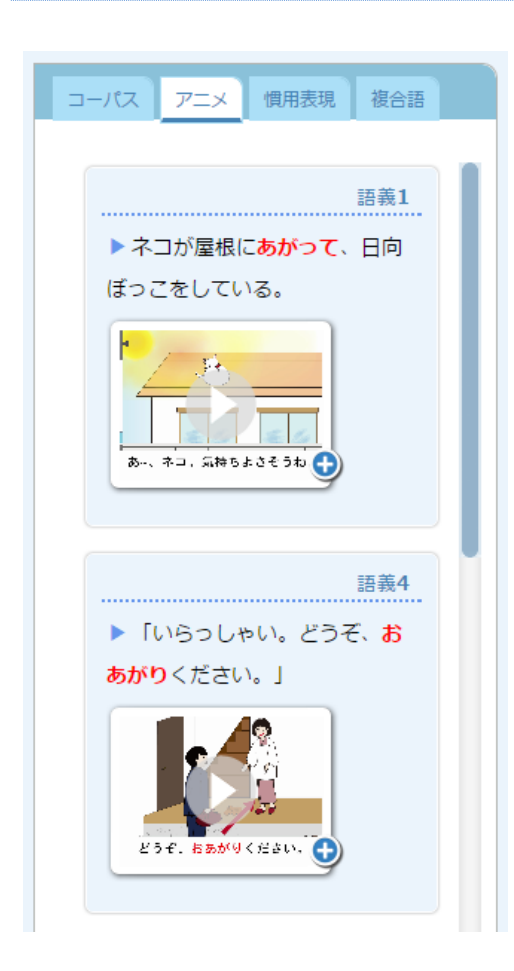

見出しに含まれるすべてのショートアニメの一覧を表示 します

・サムネールをクリックすると、アニメの再生が始まります

### 12. 慣用表現タブ

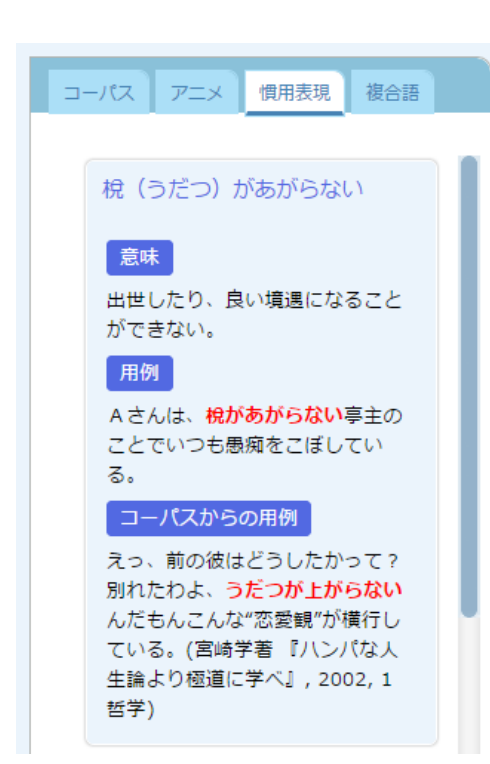

### 慣用句やことわざなどを慣用表現を表示します

## 13. 複合語タブ

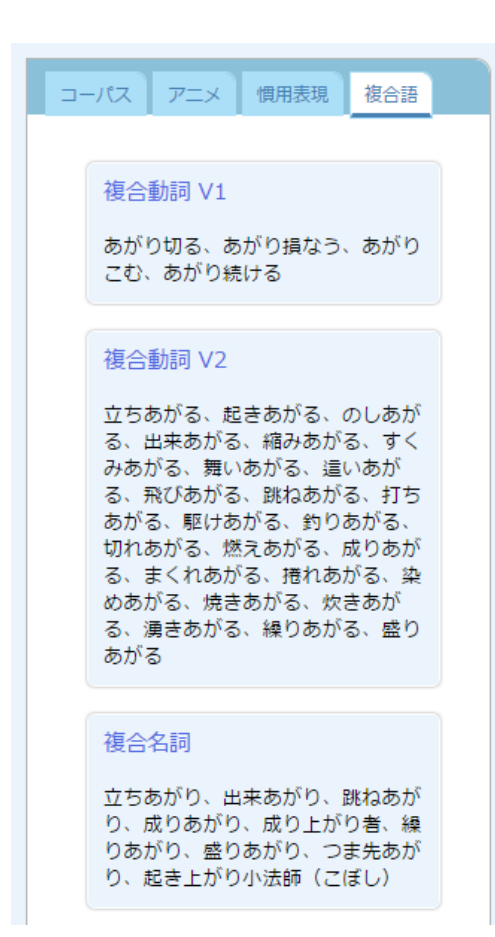

## 複合語を表示します

- ・複合動詞と複合名詞を表示します
- ・複合動詞は見出し語が前項にくる V1 タイプと、後項にくる V2 タイプに分けています

#### 14. お問い合わせ

使い方などご不明の点がございましたら[、verbhandbook@ninjal.ac.jp](mailto:verbhandbook@ninjal.ac.jp) までお問い合わせください。ト ップページに問い合わせフォームを用意していますので、あわせてご利用ください。

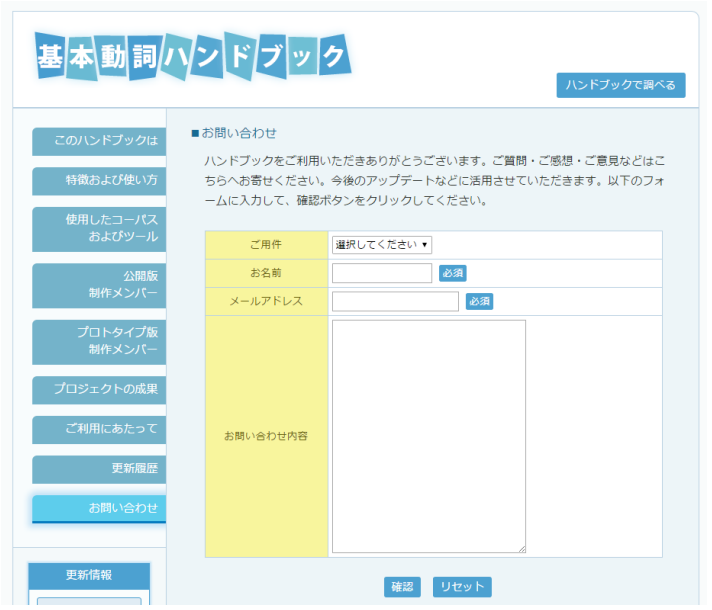